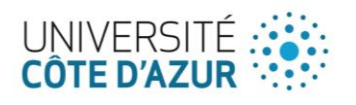

# **Utilisation du Service d'authentification UCA**

Authentification multi-sites

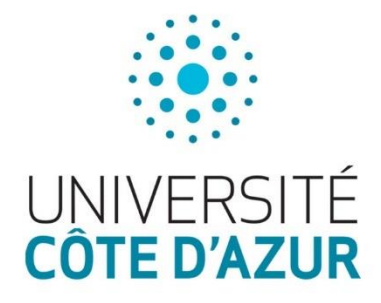

**28/06/2016** - Version 0.2 -

**Auteur Contributeur(s)**

Eric Staraj

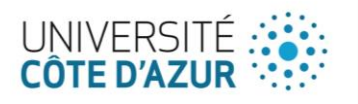

#### <span id="page-1-0"></span>**Description du document**

#### <span id="page-1-1"></span>**Historique des modifications**

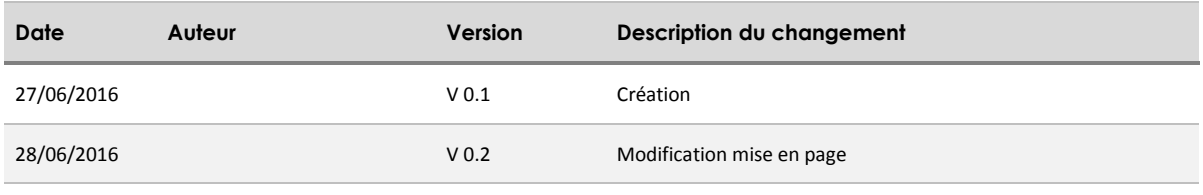

#### <span id="page-1-2"></span>**Diffusion**

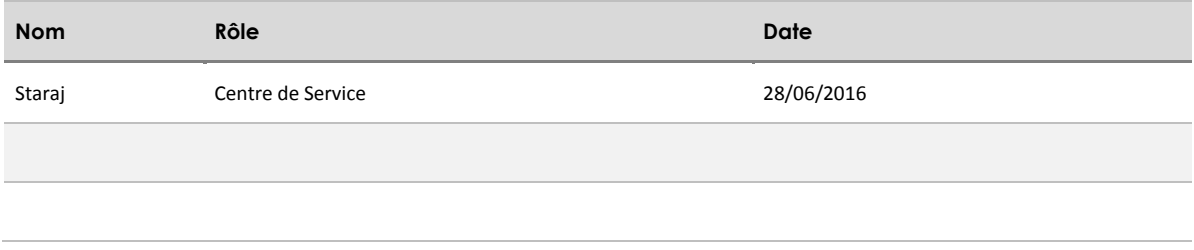

#### <span id="page-1-3"></span>**Document(s) de référence**

**Référence Date / Version Titre du document**

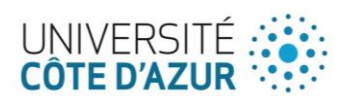

## <span id="page-2-0"></span>Sommaire

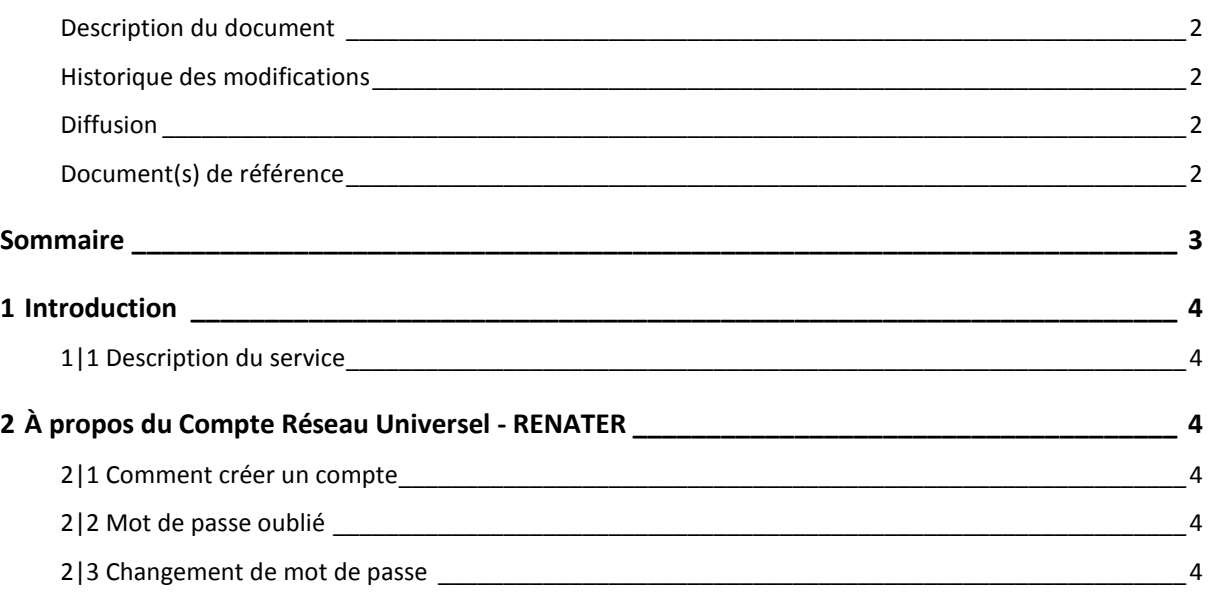

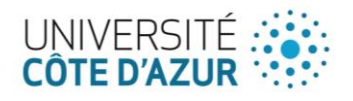

### <span id="page-3-1"></span><span id="page-3-0"></span>**1** Introduction

#### 1|1 **Description du service**

Vous êtes sur le point de vous identifier sur un service numérique basé sur le *service central d'authentification* utilisé par la COMUE UCA et l'Idex UCAjedi.

Vous devez préciser votre actuel lieu d'affectation.

#### **ATTENTION** : **Pour les personnels affectés dans des UMR, merci de respecter la liste proposée.**

Vous serez ensuite renvoyé vers le serveur d'authentification d'un des établissements.

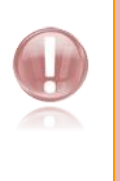

Remarque : pour les personnels des établissements suivants :

SKEMA ; EDHEC ; CHU ; CIRM ; ESRA : SDS : CNRR ; ESDCM ; Villa Arson

Ainsi que pour les personnels extérieurs, vous devrez vous créer un compte universel auprès de RENATER en utilisant votre adresse mail professionnelle. La procédure est très simple et vous prendra moins d'une minute (voir [§2.1\)](#page-3-3).

### <span id="page-3-3"></span><span id="page-3-2"></span>**2** À propos du Compte Réseau Universel - RENATER

#### 2|1 **Comment créer un compte**

1. Remplissez [le formulaire de création de comptes](http://cru.renater.fr/sac/faces/pages/profile.jsp) ;

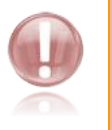

ATTENTION : bien renseigner l'adresse mail que vous utilisez dans votre établissement.

- 2. Vous recevrez ensuite un courrier électronique ;
- 3. Cliquez sur le lien indiqué dans ce courrier pour confirmer la création de votre compte ;
- 4. Votre compte est activé et utilisable. Vous recevrez un autre courrier électronique pour vous le confirmer.

#### 2|2 **Mot de passe oublié**

<span id="page-3-5"></span><span id="page-3-4"></span>Allez sur [la page de perte de mot de passe](https://cru.renater.fr/sac/faces/pages/lostPassword.jsp) et saisissez votre adresse de courrier électronique. Vous recevrez ensuite un courrier électronique vous permettant de définir un nouveau mot de passe.

#### 2|3 **Changement de mot de passe**

- 1. Allez sur [le site de gestion du compte CRU](https://cru.renater.fr/sac/) ;
- 2. Si vous n'êtes pas connecté, connectez-vous ;
- 3. Cliquez sur 'Mon compte', vous pouvez définir un nouveau mot de passe.